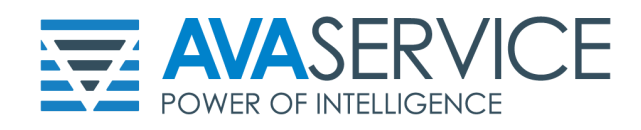

## **GUIDA ALL'ACCESSO AL ACCOUNT GSUITE**

A seguire le istruzioni base per l'accesso al vostro account personale GSuite:

Passo 1: Per prima cosa accedete all'interfaccia di Login di Google cliccando in alto a Destra il pulsante

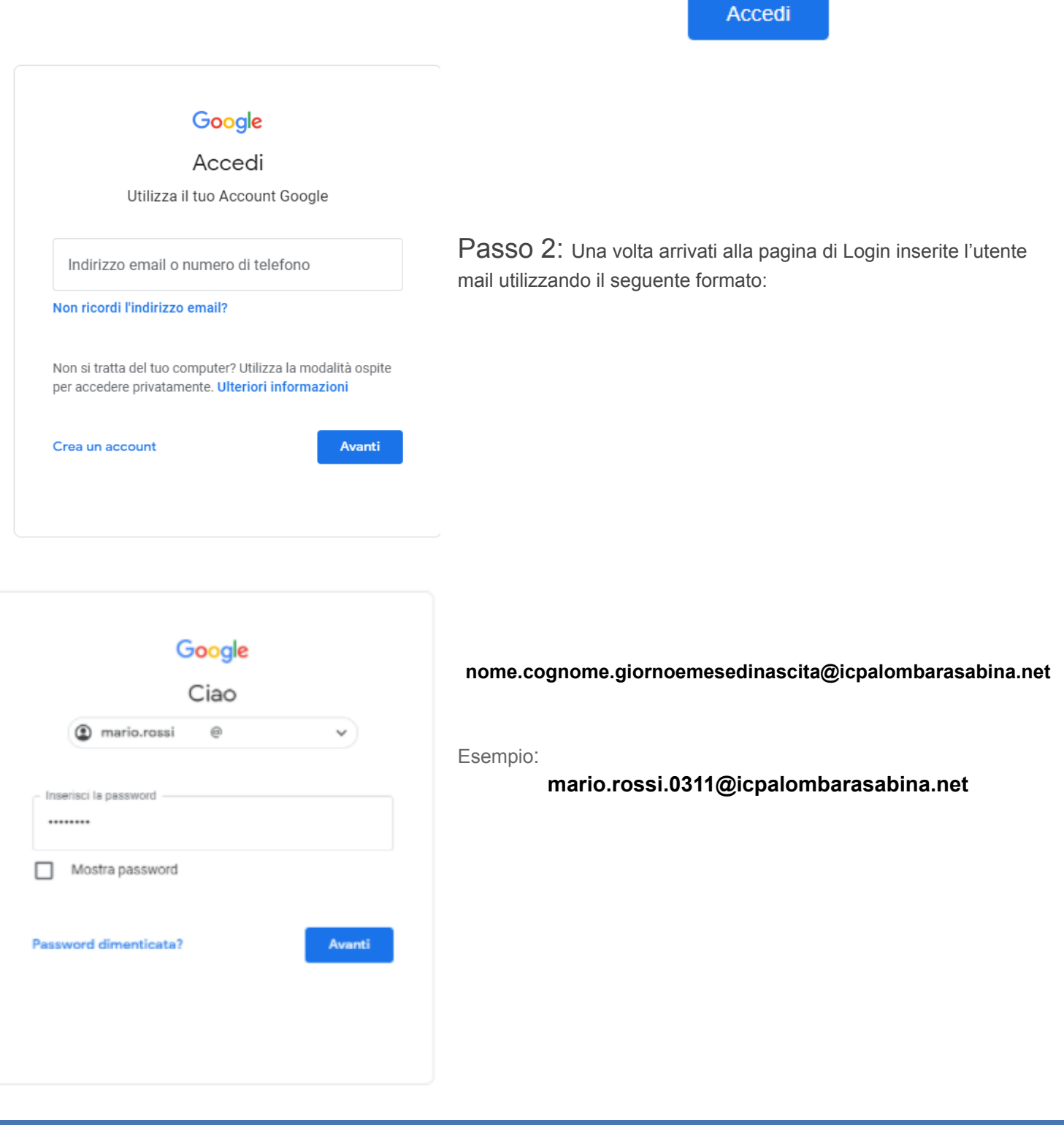

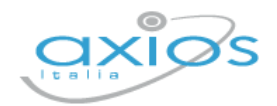

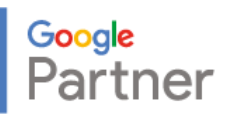

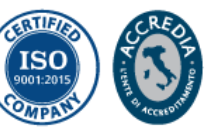

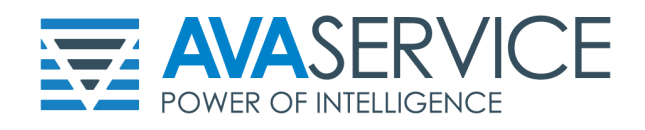

Passo 3: Una volta inserito l'utente e premuto "**Avanti**" vi verrà richiesta la password, tale è strutturato come seguente:

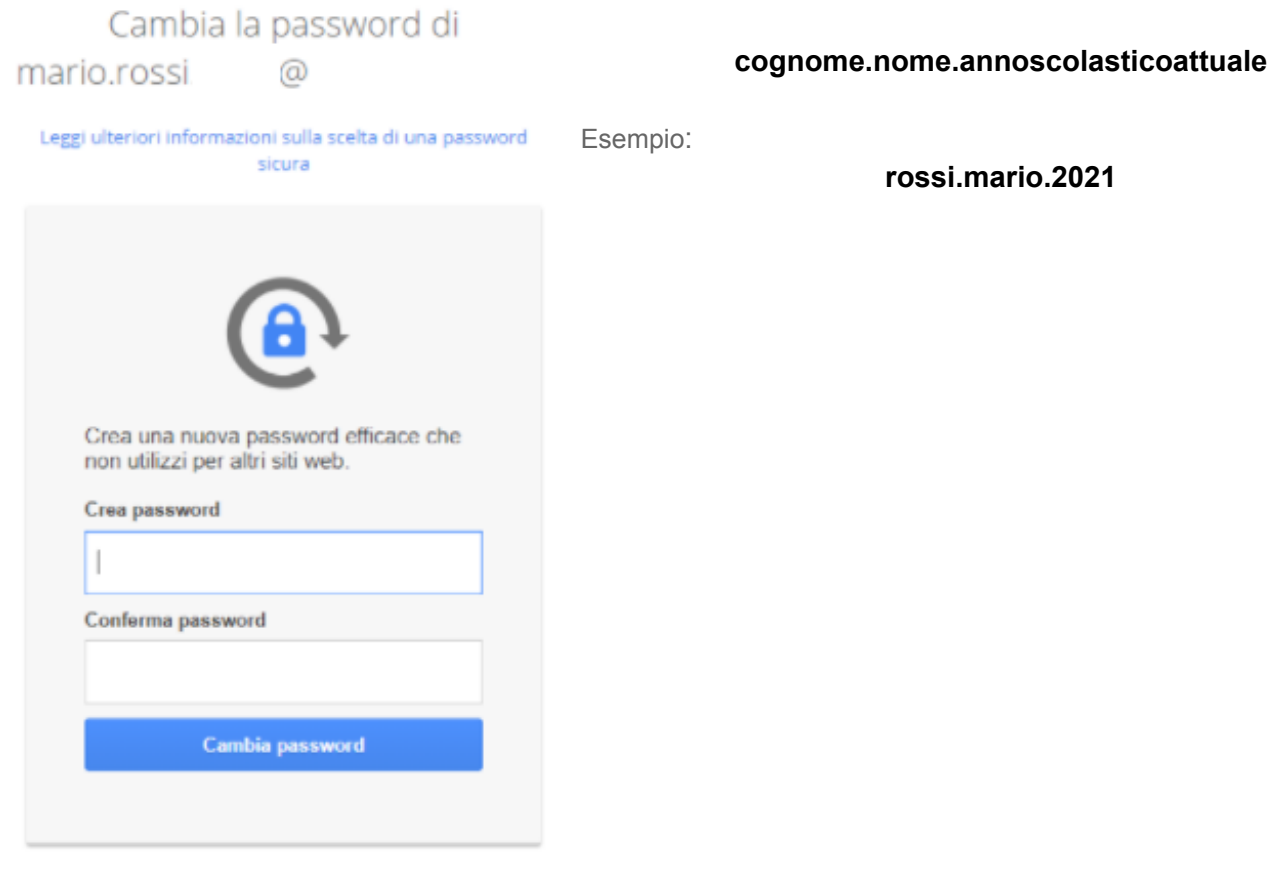

Passo 4: Una volta fatto accesso vi basterà premere nuovamente "Avanti" e poi vi verrà richiesto scegliere una password con la quale effettuerete l'accesso da questo momento in poi

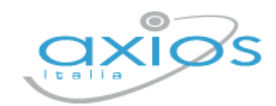

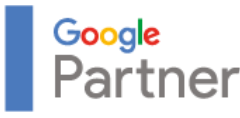

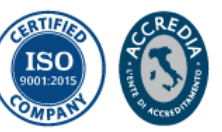

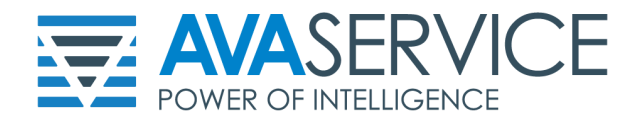

**Una volta fatto questo vi sarà possibile accedere a tutti gli strumenti di Google Workspace Education come GMail, Drive, Documenti e Fogli, tutto facilmente accessibile dai pulsanti presenti in alto a sinistra a fianco della scritta Google.**

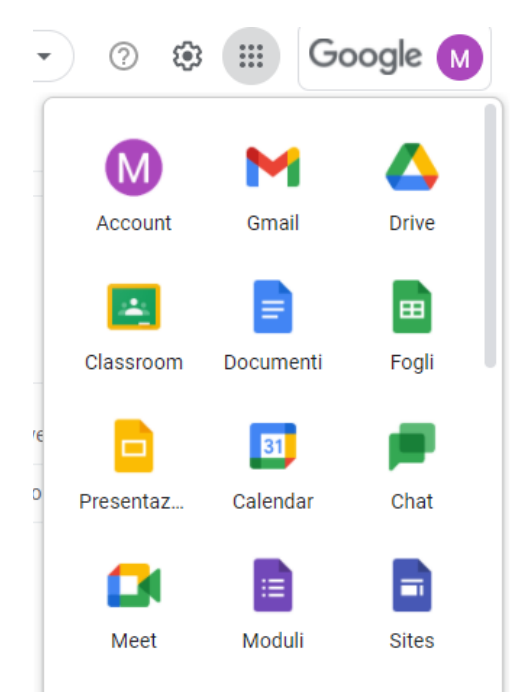

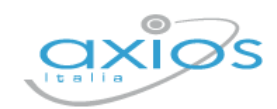

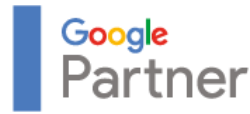

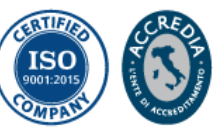